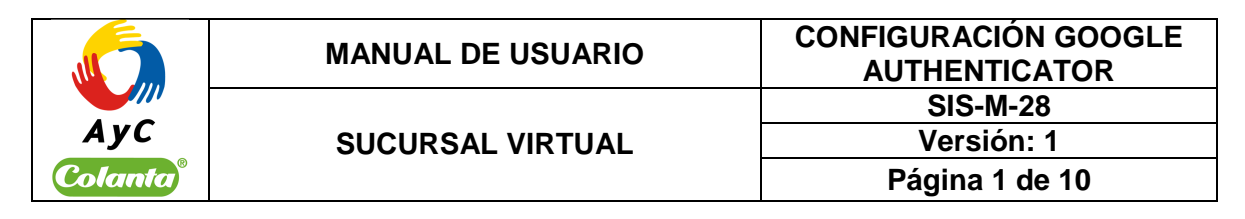

# **TABLA DE CONTENIDO**

1. OBJETIVO ...................................................................................................................... 1 2. ALCANCE ...................................................................................................................... 1 3. PROCEDIMIENTO ........................................................................................................ 1

# **1. OBJETIVO**

A través de este manual se ilustrará el procedimiento necesario que se debe realizar para la configuración de la aplicación Google Authenticator en la Sucursal Virtual. Una vez realizado este procedimiento podrá utilizar Google Authenticator como método de autenticación en vez de los mensajes de texto.

## **2. ALCANCE**

El presente manual de usuario incorpora los contenidos requeridos para la configuración de la autenticación de Google en la Sucursal Virtual.

### **3. PROCEDIMIENTO**

Ingrese a la Sucursal Virtual de AyC COLANTA utilizando el vínculo www.ayccolanta.coop.

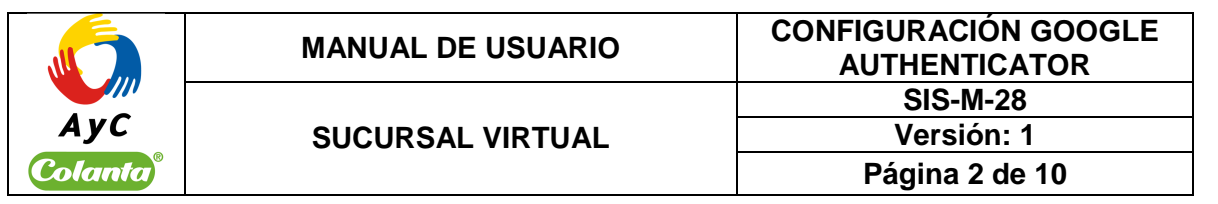

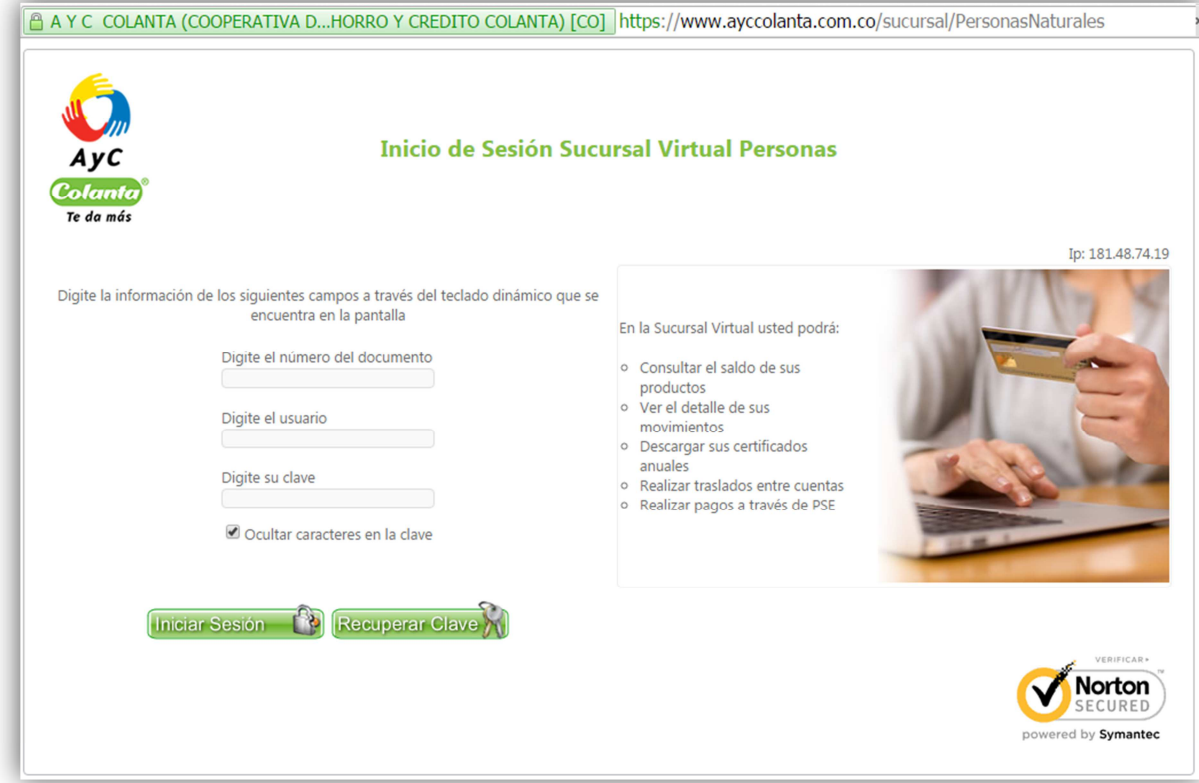

De clic en el vínculo Seguridad ubicado en la parte izquierda del menú.

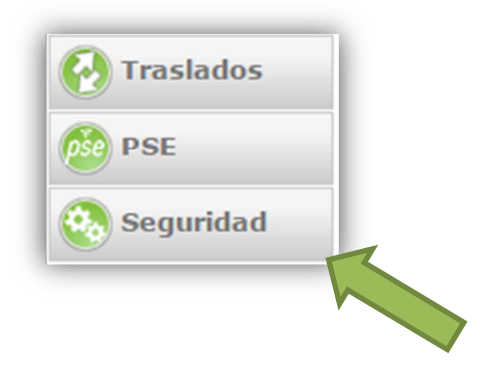

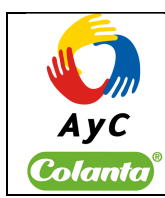

**SUCURSAL VIRTUAL** 

**Versión: 1 Página 3 de 10** 

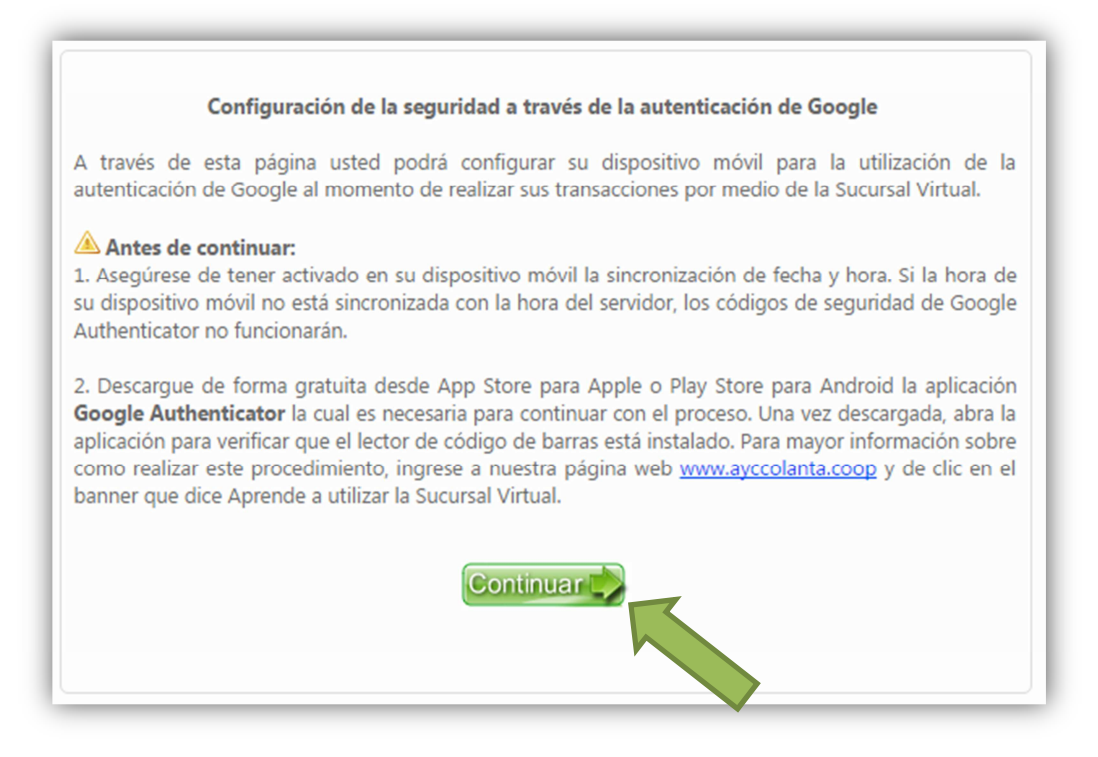

Antes de continuar asegúrese de tener su dispositivo móvil a la mano t de tener instalado en su dispositivo la aplicación Authenticator de Google, si no lo ha hecho, siga los pasos de instalación del manual **Instalación Google Authenticator**. Si ya tiene instalada la aplicación, de clic en Continuar.

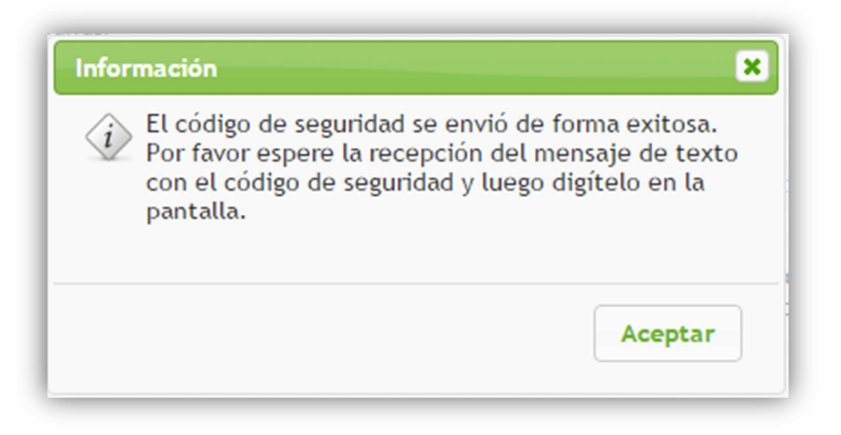

Un mensaje de texto con un código de seguridad será enviado a su dispositivo móvil para validar su identidad.

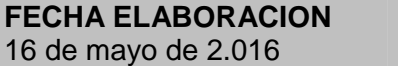

**FECHA REVISIÓN** 16 de mayo de 2.016 **FECHA APROBACIÓN** 16 de mayo de 2.016

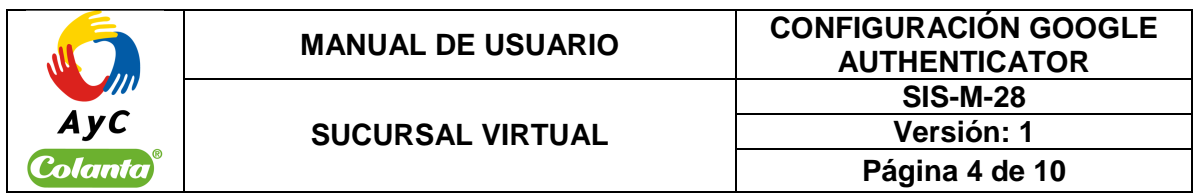

Luego se mostrará una ventana en donde se da una serie de pasos a seguir para la activación del Autenticador.

Primero digite en el cuadro de texto del numeral 1 el código de seguridad enviado en el paso anterior a través de mensaje de texto.

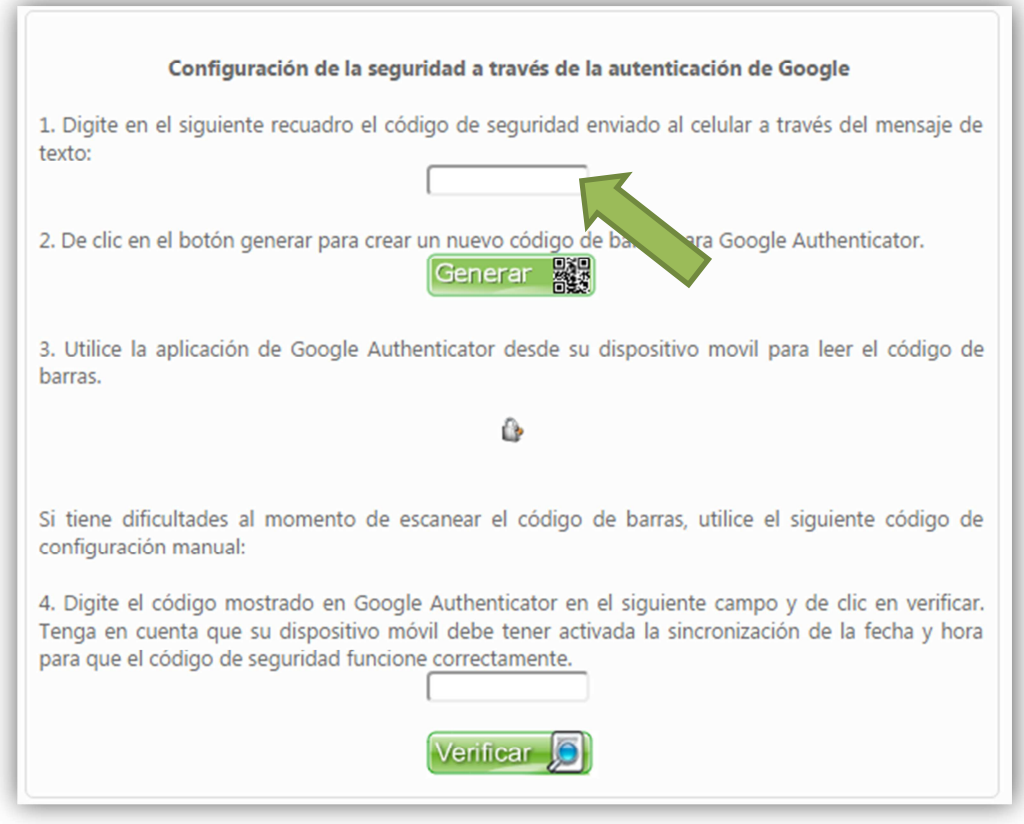

Para el segundo paso de clic en el botón Generar, si el código de seguridad digitado es correcto, se mostrará en pantalla un código de barras.

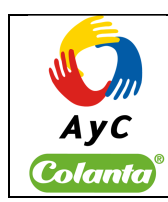

### **SUCURSAL VIRTUAL**

**Versión: 1 Página 5 de 10** 

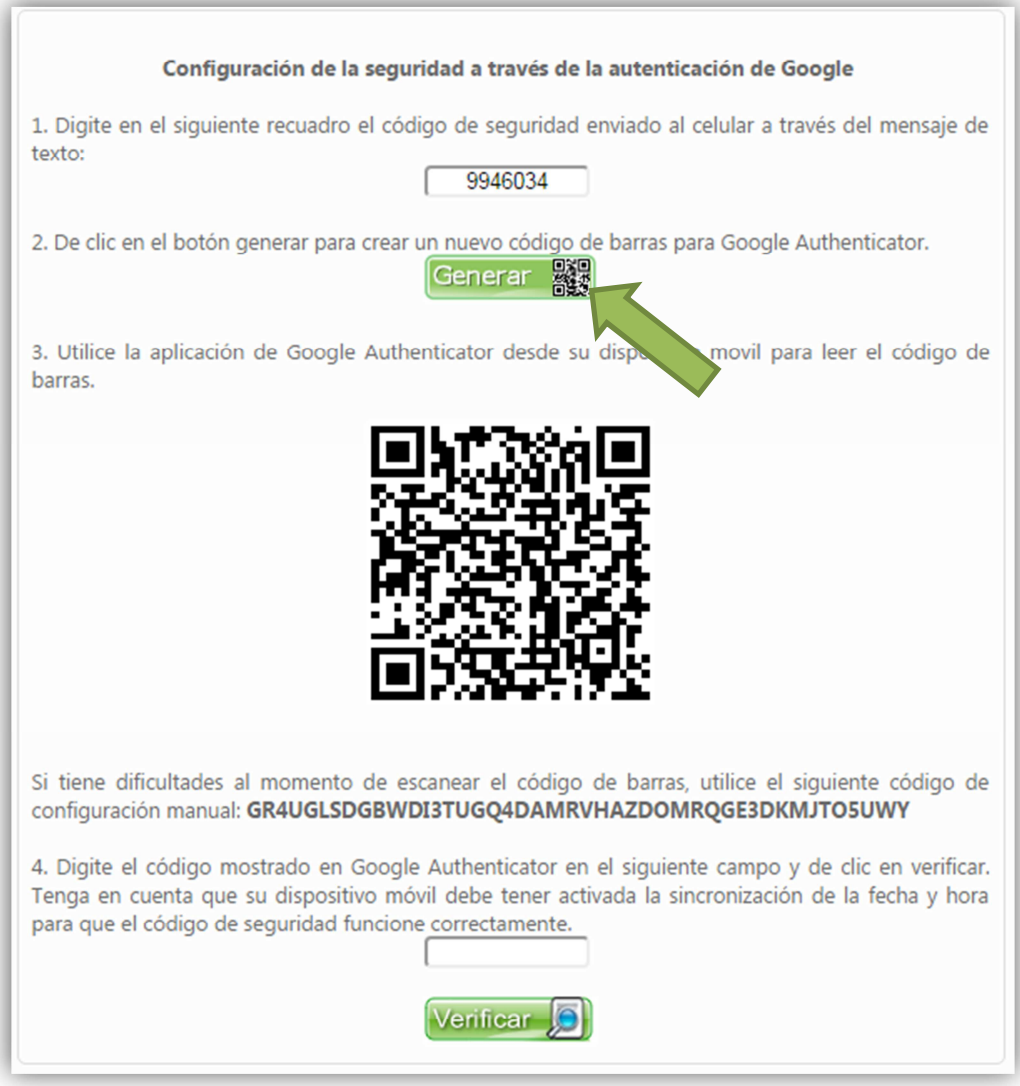

Desde su dispositivo móvil abra la aplicación Autenticador y seleccione la opción Configurar Cuenta, posteriormente seleccione la opción Leer Código de Barras.

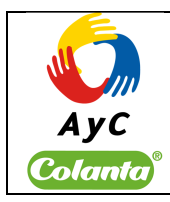

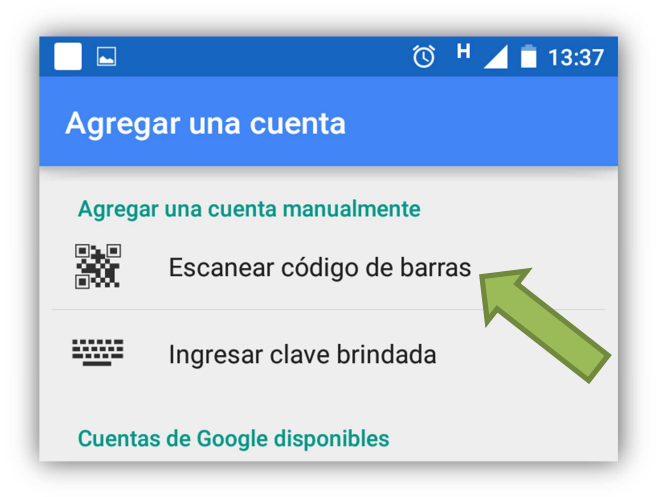

El dispositivo móvil debe iniciar el modo de lectura de códigos de barra, apunte la cámara de su dispositivo móvil a la pantalla de manera tal que el código de barras quede contenido dentro del recuadro del lector.

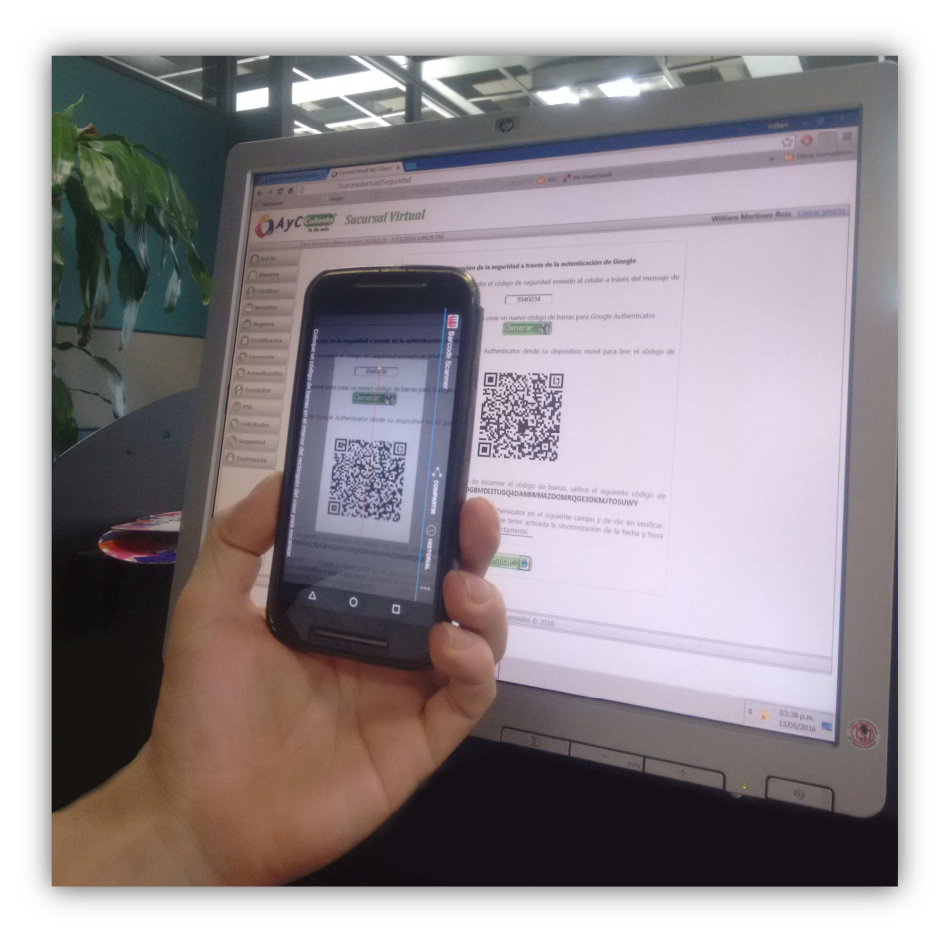

**FECHA ELABORACION** 16 de mayo de 2.016

**FECHA REVISIÓN** 16 de mayo de 2.016 **FECHA APROBACIÓN** 16 de mayo de 2.016

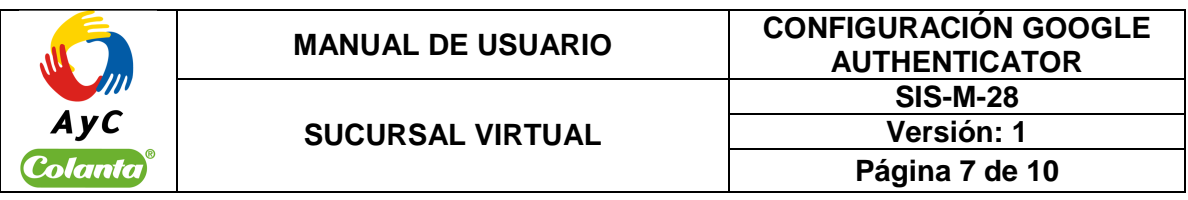

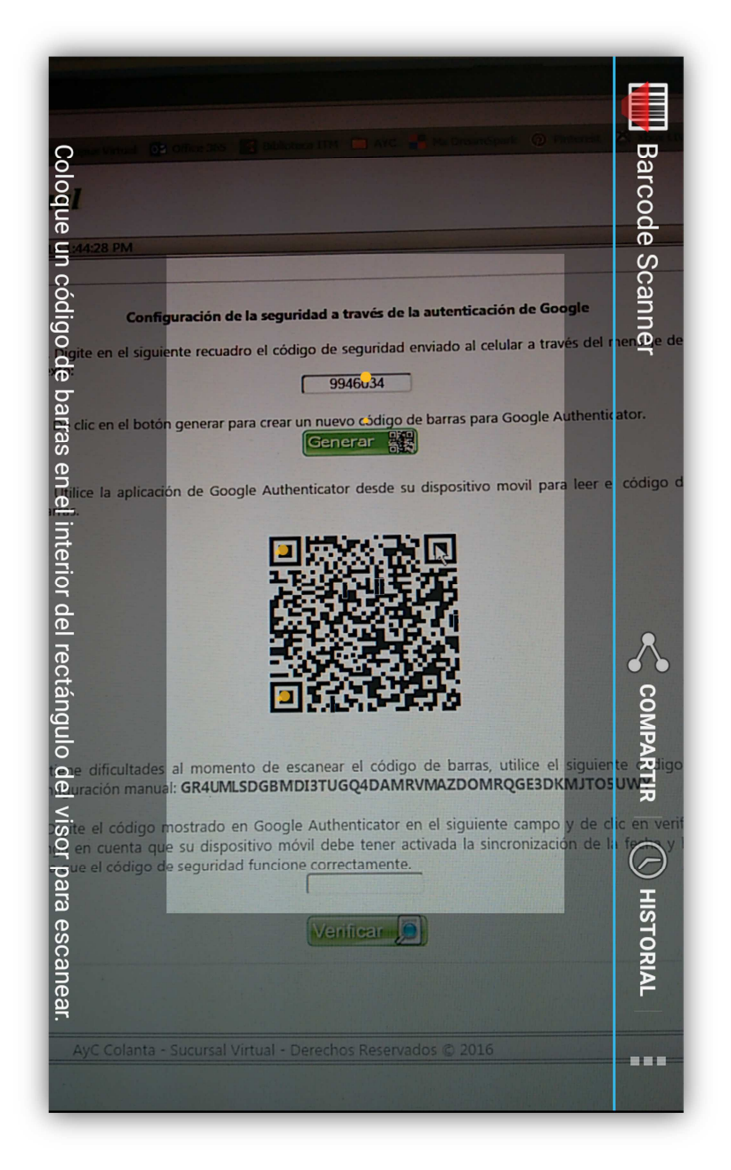

Una vez leído el código de barras, el Autenticador de Google creará una cuenta llamada AyC Colanta, debajo de esta podrá observar un código que cambia cada 30 segundos y debajo de este el correo electrónico que registró en la Sucursal Virtual al momento de crearse su usuario.

**FECHA REVISIÓN** 16 de mayo de 2.016

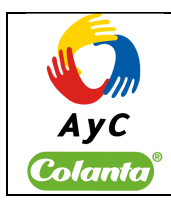

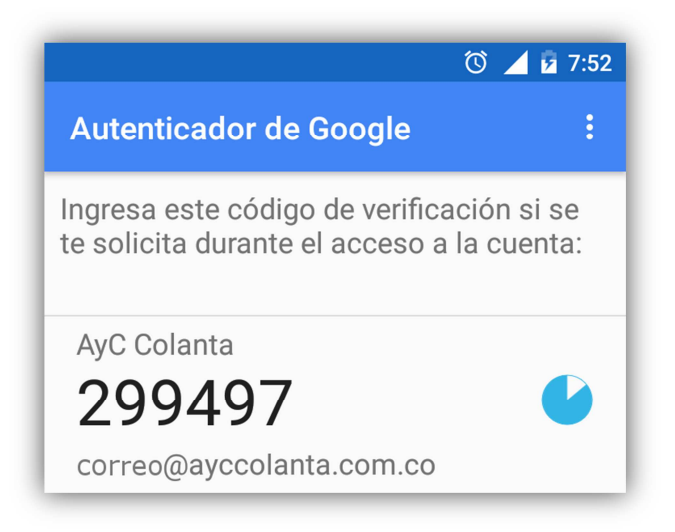

Utilice el código mostrado en el Autenticador de Google en el cuadro de texto del numeral 4, recuerde que este código cambia cada 30 segundos y sólo será válido el código actualmente mostrado en la aplicación de Google Authenticator.

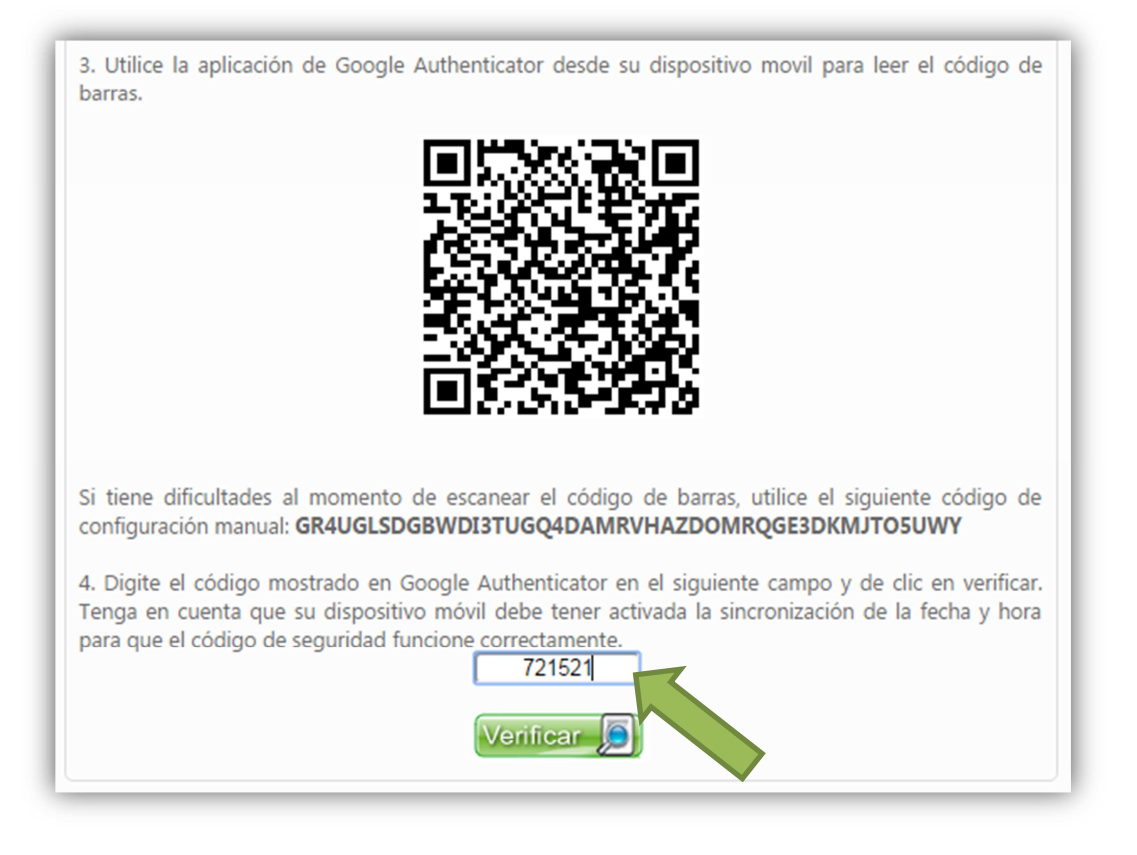

**FECHA ELABORACION** 16 de mayo de 2.016

**FECHA REVISIÓN** 16 de mayo de 2.016 **FECHA APROBACIÓN** 16 de mayo de 2.016

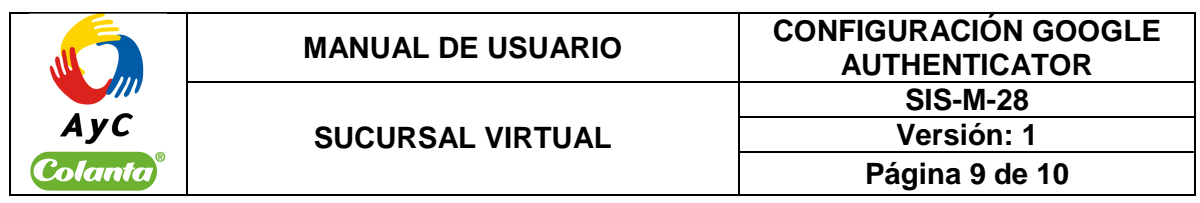

**Observación**: Su dispositivo móvil debe tener activada la sincronización de fecha, hora y zona horaria de manera automática para que el código de Google Authenticator sea válido, de lo contrario, se mostrará un mensaje indicando que el código digitado no es cálido. Para realizar esta tarea debe consultar el manual técnico de su dispositivo y buscar la sección de configuración de fecha y hora.

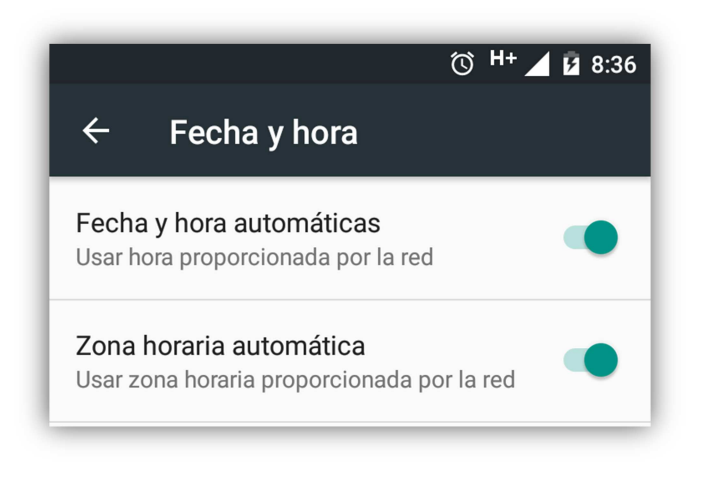

De clic en el botón **Verificar** para finalizar la configuración de la Autenticación con Google.

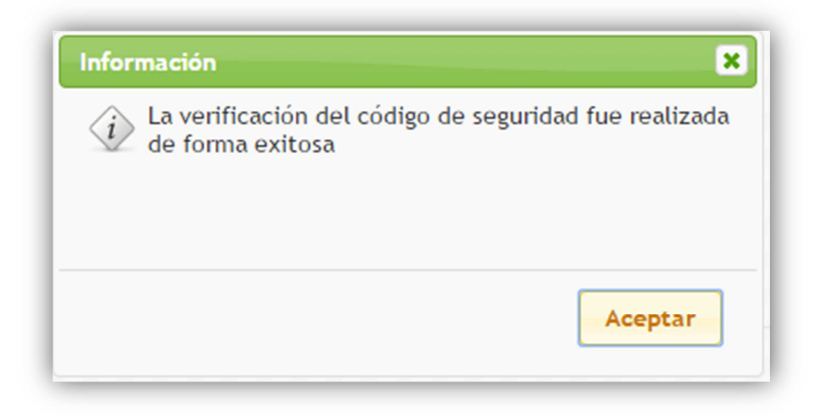

Si el código digitado es correcto, se mostrará el mensaje de activación de la autenticación de Google.

**FECHA REVISIÓN** 16 de mayo de 2.016

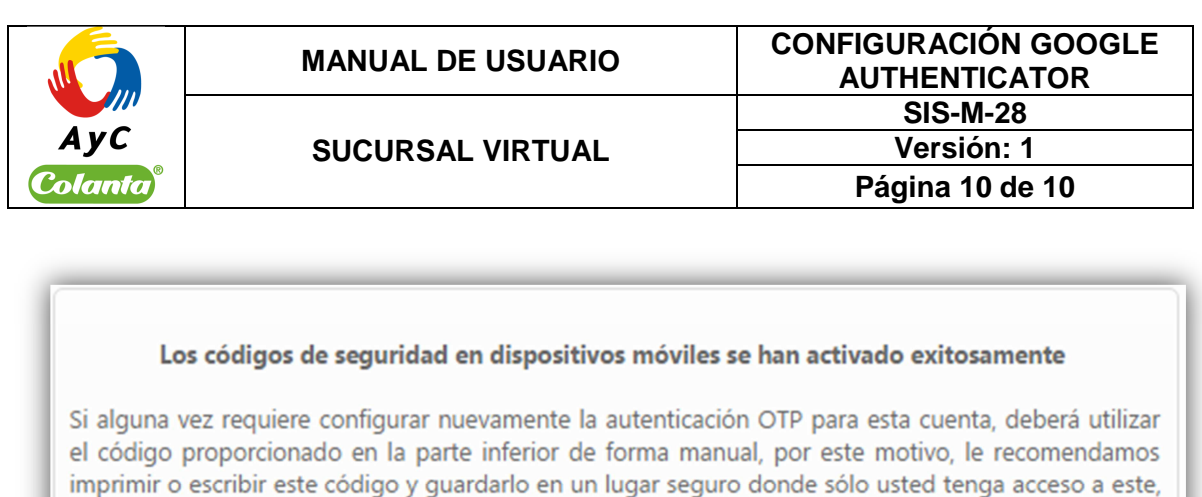

Imprimir (

GR4UGLSDGBMDI3TUGQ4DAMM/HAZDOMRQME3DKMJTO5UWY

le recomendamos no guardarlo en su dispositivo móvil.

El código de configuración manual es:

En este punto ya puede utilizar los códigos de Google Authenticator para realizar sus transacciones en la Sucursal Virtual de AyC Colanta.